Pearson English Portal

### Student Help & Training

## Etapa 1: Registro

Assista ao vídeo: [PEP for Students: Registration for Young Learners -](https://www.youtube.com/watch?v=txA85-Muveg) YouTube ou siga as instruções por aqui:

Para obter acesso ao Pearson English Portal, você precisa de um endereço de e-mail ativo.

#### Para criar uma conta:

- 1. Acesse: [english.com/register](http://english.com/register)
- 2. Escolha o idioma preferido [A]. Se você encontrar algum problema, clique no ícone de ajuda [B] para acessar o sistema de ajuda.
- 3. Se você for um pai,mãe, responsável ou professor que está criando uma conta para uma criança, clique em CREATE A CHILD ACCOUNT.

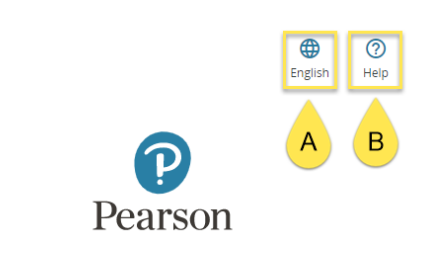

Choose account type

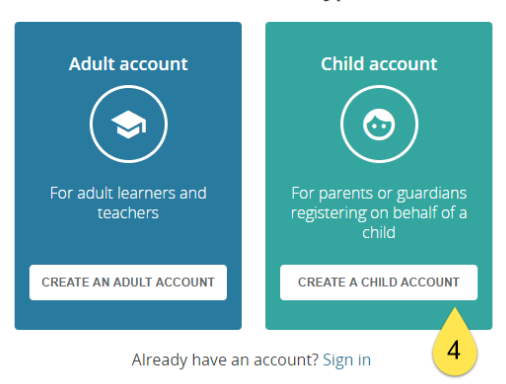

- 4. Insira as informações pessoais do seu filho [C] e as informações da conta [D] . Certifique-se de fornecer seu endereço de e-mail. Você também pode marcar as caixas que nos permitem entrar em contato com você para fins de marketing [E]. *Notas:*
	- *1. O sobrenome da criança deve ter pelo menos dois caracteres latinos. Se você se registrar usando um sistema de escrita diferente, por exemplo, chinês, um caractere/símbolo é suficiente.*
	- *2. O nome de usuário da criança pode conter apenas letras minúsculas, números, pontos [.], sublinhados [\_], traços [-] e arroba [@].*
- *3. A senha da criança deve ter pelo menos oito caracteres, deve incluir um número ou caractere especial e não pode conter seu nome de usuário, nome ou espaços em branco.*
- 5. Verifique o Captcha para prosseguir.
- 6. Depois de clicar em Criar conta, você será direcionado ao seu painel (Dashboard) .

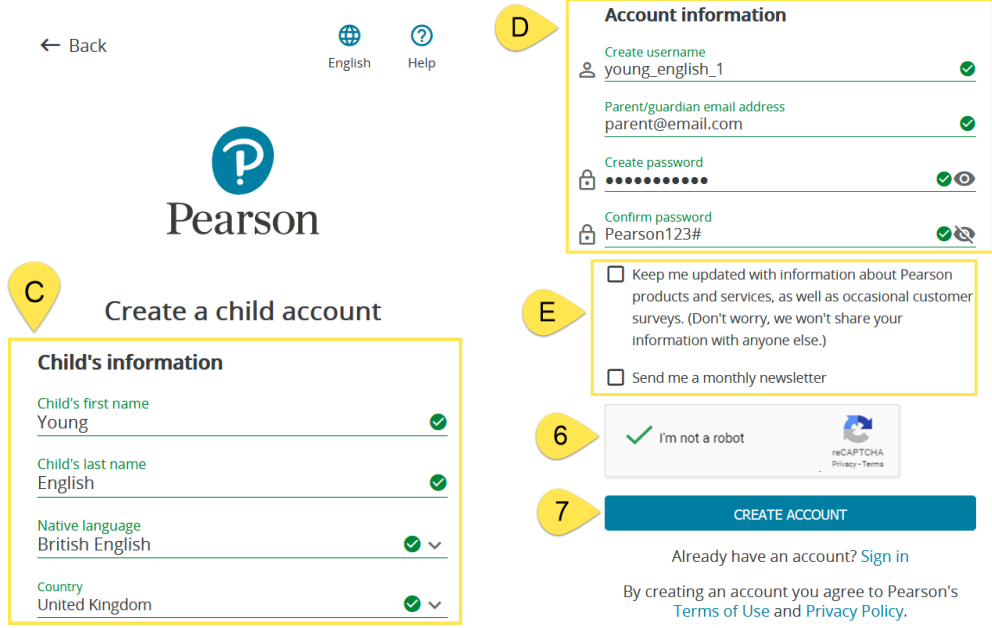

## Etapa 2: Sign in

Assista ao vídeo [PEP for Students: Signing In -](https://www.youtube.com/watch?v=ZS9o4F69O7c) YouTube ou siga as instruções abaixo.

Para fazer login na sua conta de aluno do Pearson English Portal:

- 1. Acesse [english.com/login](http://english.com/login) e digite seu nome de usuário e senha existentes criados no registro.
- 2. Clique Sign in.

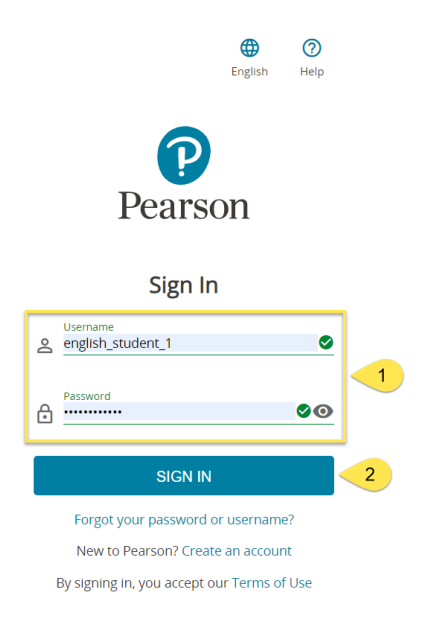

# Etapa 3: adicionar uma coleção didática

Assista ao vídeo [PEP for Students: Adding a Product -](https://www.youtube.com/watch?v=xeZPrnpLytY) YouTube ou siga as instruções aqui.

Para poder usar totalmente o Pearson English Portal, você precisa adicionar um produto à sua conta.

Para adicionar um produto:

1. Uma vez logado, clique em ADD A PRODUCT (1) ou no link ADD A PRODUCT[A] .

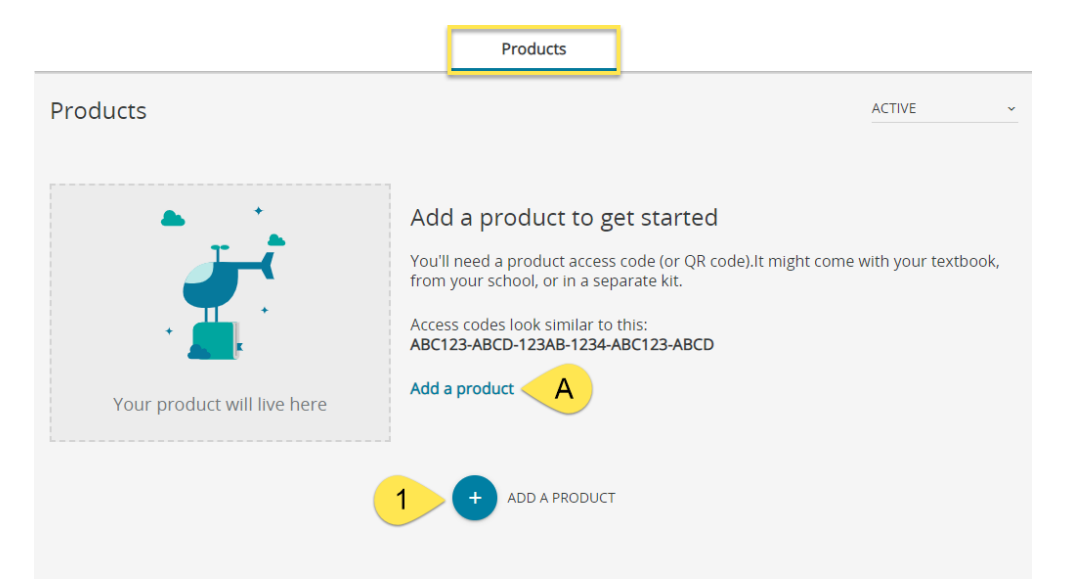

2. Digite seu Código de Acesso e clique em ADD A PRODUCT (2). Se você usar um dispositivo com câmera, também verá a opção de adicionar um produto digitalizando o código QR [B], se suportado pelo produto que você está usando.

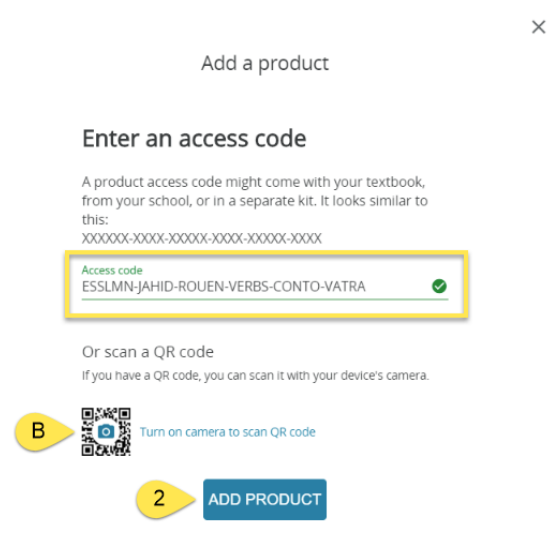

3. Uma vez que o produto é adicionado, um pop-up irá notificá-lo sobre isso. Clique em BACK TO DASHBOARD para voltar ao painel.

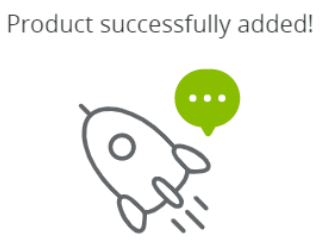

 $\times$ 

Your product is now visible on the dashboard

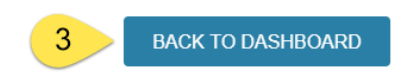